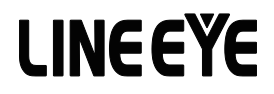

# LAN 接続型デジタルIOユニット

# LA-232/485 シリーズ 取扱説明書

LAN ⇔ リレー出力 2 点 / ドライ接点入力 2 点 + RS-232C LA-232R-P

LAN ⇔ リレー出力 2 点 / ドライ接点入力 2 点 + RS-422/485 LA-485R-P

LAN ⇔ オープンコレクタ出力 2 点 / ウエット接点入力 2 点 + RS-422/485 LA-485T

最新の取扱説明書は、 付属のCDに pdf ファイルで収録されています。

# はじめに

このたびは LA-232/485 シリーズをお買い上げいただきまして誠にありがとう ございます。 本機を正しくご利用いただくために、 この取扱説明書をよくお読 みください。 なお、 この取扱説明書と保証書は大切に保管してくださいますよ うお願い致します。

ご注意

- 本書の内容の全部または一部を無断で転載あるいは複製することは、法令で別段の 定めがあるほか、 禁じられています。
- LANIO および本書で使用されている会社名および製品名は各社の商標または登録商 標です。
- 本書の内容および製品仕様について、改良などのため将来予告なく変更することがあ ります。
- 本書の内容につきましては万全を期して作成しておりますが、万一記載漏れや誤り、 理解しにくい内容など、 お気づきの点がございましたらご連絡くださいますようお願い 致します。
- 本製品を使用された結果によるお客様の損害、逸失利益、または第三者のいかなる 請求につきましても、 一切その責任を負いかねますのであらかじめご了承ください。

Copyright 2014-2018 by LINEEYE CO.,LTD All rights reserved

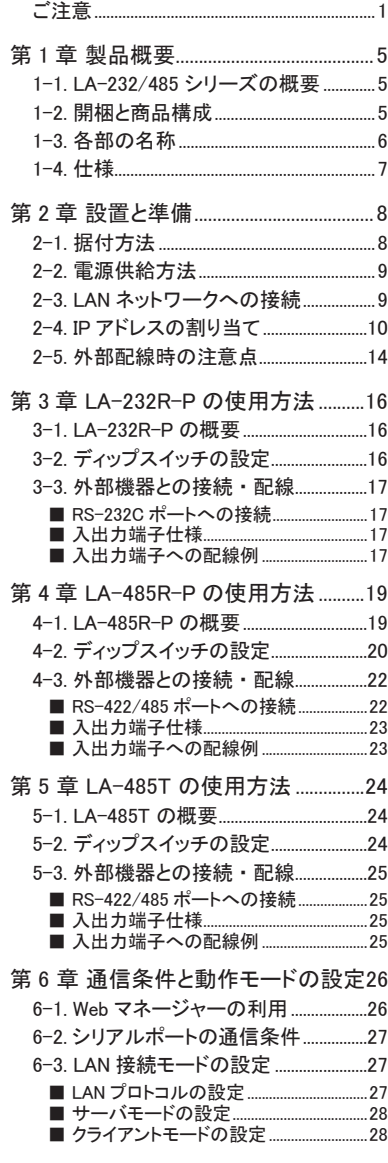

the control of the control of the control

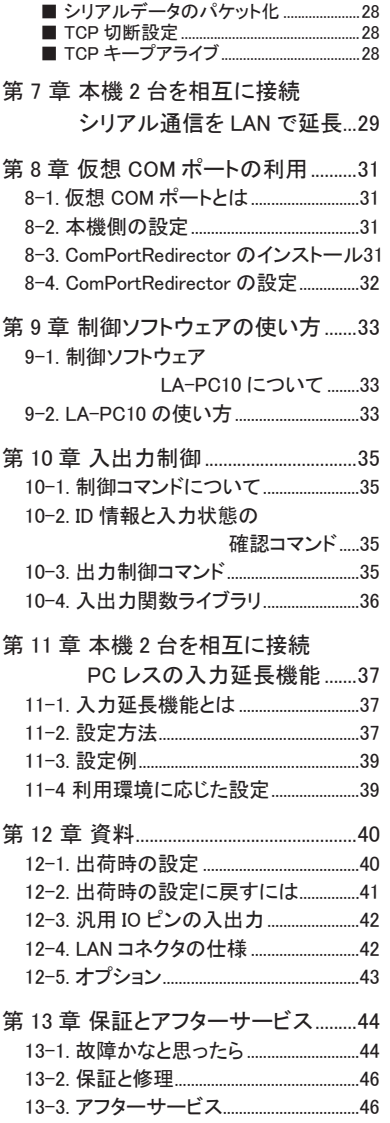

6-4. その他の設定..........................................28

# 安全にお使いいただくために

必ずお読みください !!

本製品は、 一般的な電子機器 ( パソコン、 パーソナル機器、 計測機器、 半導体製造装置、 自 動販売機、 シーケンサ、 表示装置など ) と組み合わせて使用されることを前提として開発 ・ 製 造されています。 故障や誤動作が直接人体に危害を及ぼす恐れのある機器 ( 原子力制御機器、 航空宇宙機器、 生命維持装置、 交通信号機器など ) と組み合わせて使用されることは意図され ておらず、 また保証していません。 このような用途で使用される場合は、 お客様の責任におい てフェールセーフなどの安全対策へのご配慮をいただくとともに当社営業担当者までご相談くださ い。

危険レベルの表記

【警告 誤った取り扱いをすると、人が死亡または重傷を負う可能性があ ることを示します。

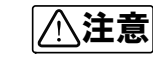

● 誤った取り扱いをすると、人が傷害を負う可能性、または物的損<br>■ <sub>事のみが発生する可能性があることを示します</sub> 害のみが発生する可能性があることを示します。

※ 傷害とは、 治療に入院や長期の通院を要さない、 けが、 やけど、 感電などを指します。 物的損傷とは、 家屋、 建築物、 家具、 製品機器、 家畜、 ペットにかかわる拡大損傷 を指します。

$$
\boxed{\triangle \texttt{\AA}}
$$

- 給電された状態での据え付けや配線は行わないでください。 感電、 故障の原因となります。
- ケーブル断線や電源異常などの外部要因や本体の故障によって、重大な事故につながる ような用途では、 必ず外部に非常停止やインターロックなどの安全回路を設けてください。 システム異常動作により、 暴走、 火災、 落下、 感電など重大事故につながります。
- 入出力線の配線は、 端子台のネジを規定トルク 0.2 ~ 0.24 Nm で確実に締めてください。 ゆるんでいると配線外れや接触抵抗の増大で、発熱、火災、感電、故障の原因となります。
- 出力の短絡保護にそなえて、負荷側で保護ヒューズやブレーカを挿入してください。 負荷が短絡した場合、 発熱、 火災、 感電、 故障の原因となります。
- DC電源からの給電は、 付属の電源ケーブルまたは当社指定品を使用してください。 発熱、 火災、 感電、 けがの原因となります。
- AC電源からの給電は、当社指定品の AC アダプタを使用してください。 発熱、火災、感電、故障の原因となります。
- 電源コネクタや入出力端子台には仕様範囲外の電源電圧の配線は接続しないでください。 発熱、 火災、 感電、 けが、 故障の原因となります。
- 本体や AC アダプタの分解、 改造をしないでください。 発熱、 火災、 感電、 けが、 故障の原因となります。
- 煙が出たり、異臭、異音がする場合は、直ちに使用を中止してください。
- 水などで濡らさないでください。 発熱、 感電、 故障の原因となります。
- 開口部から、金属片や導線くずなどを入れないでください。 発熱、 感電、 故障の原因となります。
- 濡れた手で、給電された状態での本体や AC アダプタに触れないでください。 感電の原因となります。
- 引火性ガスや腐食性ガスなどの発生場所では使用しないでください。 発火や故障の原因となります。
- 過大なノイズの発生する場所には設置および配線しないでください。 誤動作や故障の原因となります。
- 劣化 (破損など)したケーブル類は使用しないでください。 発熱し、 出火する危険があります。
- タコ足配線をしないでください。 発熱し、 出火する危険があります。

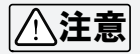

- 不安定な場所や振動の多いところに設置しないでください。 落下等によるけがや故障の原因となります。
- 使用範囲を超える温湿度や急激な温度変化のあるところに設置しないでください。 高温や結露により故障の原因となることがあります。
- 直射日光の当たるところに設置しないでください。 高温となり、 火傷や故障の原因となります。
- コネクタ部のピンは絶対にショートさせないでください。 故障やけがの原因となります。
- AC アダプタは、ACアダプタ指定機種以外の機器に使用しないでください。 発熱し、 火災、 けがの原因となります。
- AC アダプタをACコンセントから抜くときは必ず本体を持って抜いてください。 コードが破損し、 火災、 感電の原因となります。
- AC アダプタのコードを発熱器具に近づけないでください。 コードの被覆が溶けて、 火災、 感電の原因となります。

#### 1-1. LA-232/485 シリーズの概要

Ethernet LAN 経由で遠隔地の警報信号監視や制御信号 ON/OFF を簡単に実現する LANIO シリーズの機能と、 調歩同期シリアル通信を Ethernet LANの TCP/IP通信などに変換するイ ンターフェースコンバータの機能を 1 台で実現できる小型デバイス ・ サーバです。

制御監視コマンド仕様や入出力ライブラリは LANIO と類似しており、 シリアルポートはソケット 通信や仮想 COM ポートが利用できるので、 従来の設計資産を活用できます。 また、 本機 2 台を LAN ケーブルで対向接続することで、 片方のデジタル入力信号と通信データをもう片方 の出力ポートとシリアルポートに伝える LAN ケーブルによる PC レスの延長動作にも対応して います。

小型、 低消費電力、 広い動作温度範囲で、 外来ノイズに強い金属筐体を採用しているので、 工場設備や組込用途、 医療機関でのデータ収集システムなど広い分野で安心してご利用いた だけます。

必要な入出力仕様に応じて 3 モデルから選択可能

| 型番番         | 出力<br>入力      |             | シリアルポート    |
|-------------|---------------|-------------|------------|
| $LA-232R-P$ | リレー出力2点       | ドライ接点入力2点   | RS-232C    |
| I A-485R-P  | リレー出力 2点      | ドライ接点 入力 2点 | RS-422/485 |
| I A-485T    | オープンコレクタ出力 2点 | ウエット接点入力2点  | RS-422/485 |

#### 1-2.開梱と商品構成

開梱の際は、 下記のものがそろっているかご確認ください。

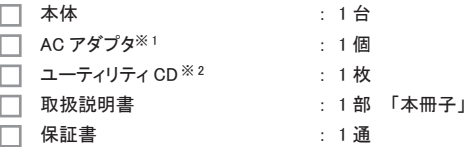

※ 1 入力電圧AC100V±10%仕様のACアダプタ(VFN-650B)が付属します。

※ 2 マニュアル類や設定用ツールなどを収録。 詳細は CD 内の README.txt をご覧ください。

AC アダプタや接続ケーブル、 35mmDIN レール取付アダプタなどがオプションとして用意され ています。 ⇒『 12-5.オプション 』

# 1-3 各部の名称

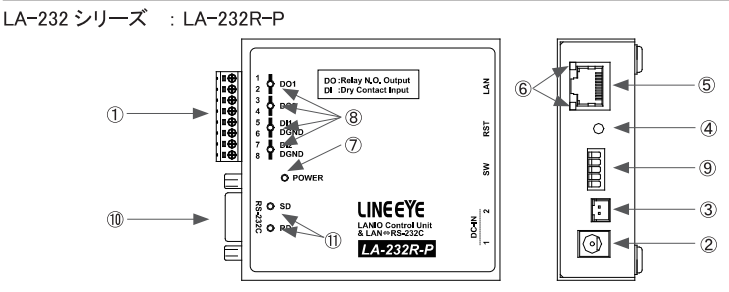

LA-485 シリーズ : LA-485R-P、LA-485T

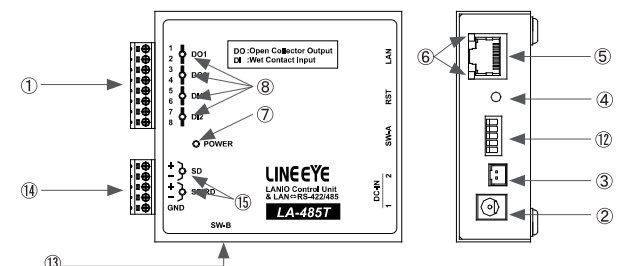

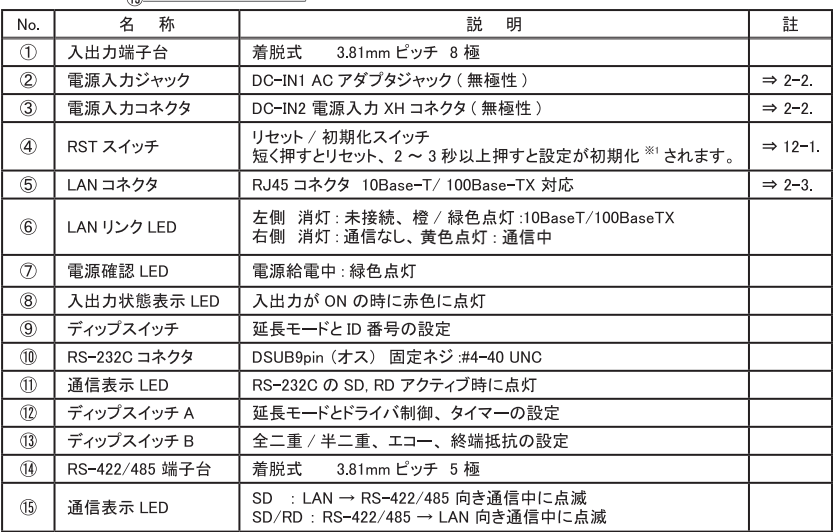

※1 IP アドレスやサブネットマスク、デフォルトゲートウェイを誤って設定してしまい設定ツールで検索できなくなっ た場合、初期化すると誤った IP アドレスなどの設定がクリアされて DHCP が有効に戻るため設定ツールなど が利用できるようになる場合がありますが、内蔵 xPico の再設定が必要になりますのでご注意ください。

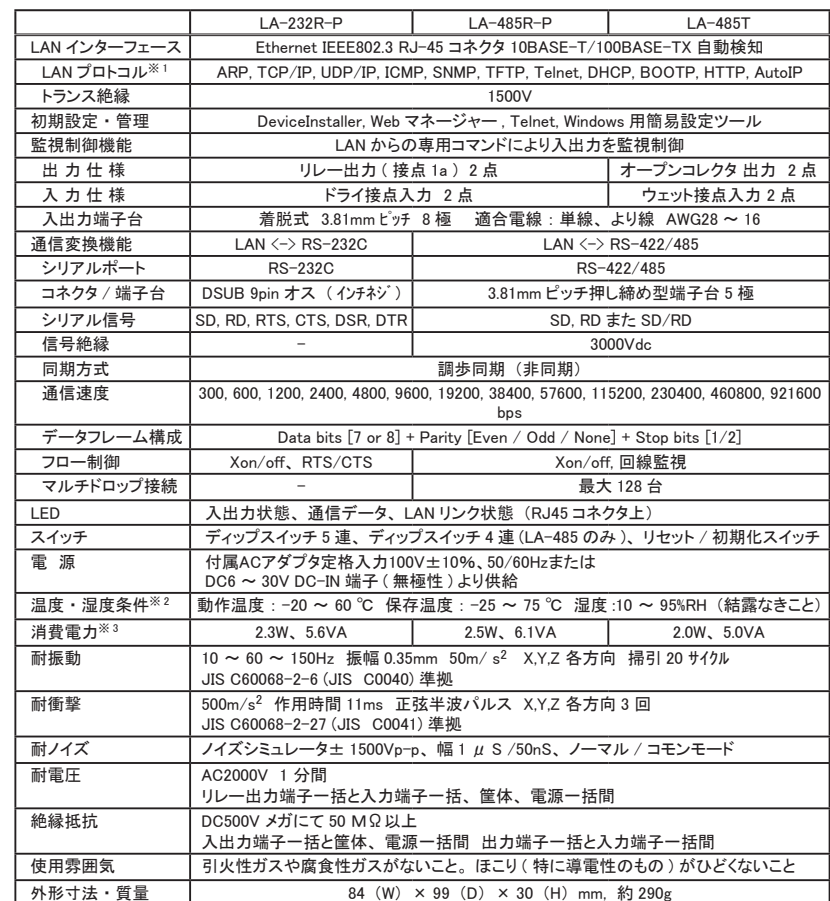

1-4.仕様

※ 1: TCP/IP、 UDP/IP 以外のプロトコルはユーザーアプリケーションでは使用できません。

※ 2: 付属ACアダプタ使用時は動作温度-10~50℃となります。

※ 3: W は DC 入力時、 VA は付属 AC アダプタを AC100V で使用時です。

# 2-1. 据付方法

■ 据え置き

そのまま据え置きする場合は、 平坦で安定した面に設置してください。

■ 制御盤パネル等にネジ止め固定する方法

本機を制御盤等にネジ止め固定する場合は、 本体裏面に 4 カ所ある固定用 M3 ネジ穴を 利用してください。

[ケース裏面の M3 ネジ穴位置] | | | | | | | | | | | | | | | | | | 参考図]

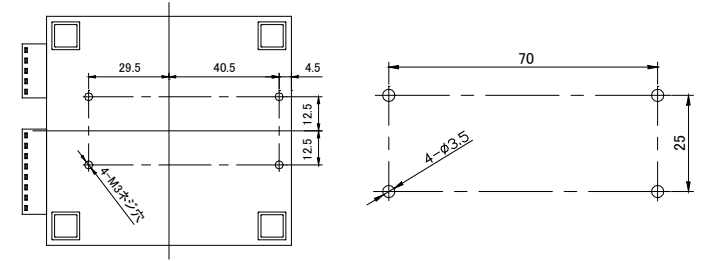

- ・ 内部回路の短絡や基板を破損する恐れがありますので、 ケース面から本体内部に 4mm 以上進入するような長いネジは使用しないでください。 例 ) 厚み 1mm のパネルに取り付ける場合は、 長さ 5mm 以内の M3 ネジを使用してく
- ださい。 ・ ネジ止めするパネルと本機のゴム足が干渉するときは、 ゴム足を外してネジ止めしてく
- ださい。

■ DIN レールへの取付方法

別売りDIN取付プレート ( 型番 : SI-DIN70) を利用して、 35 mm幅 DIN レールへ取り付ける ことができます。

- 1, DIN取付プレートのノブを本体 LAN コネクタ側にして、 本体裏 面に 4 カ所ある固定用 M3 ネジ穴にしっかりネジ止めします。
- 2. DINレールに取り付ける時は、 先ず本体を少し斜めにしてDIN 取付プレートのノブがない側の溝をDINレールにはめ、 その後 ノ ブ側をDINレールにカチッと音がするまで押し込みます。
- 3. DINレールから外す時は、 DIN取付プレートのノブをマイナスド ラ イバ等で引っ張りながら、 本機をDINレールから離します。

DIN取付プレート ( 型番 : SI-DIN70) [ 別売品 ]

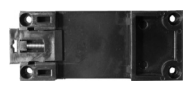

・ ネジ止め固定やDINレールへの取付作業時は、 必ず電源供給を切って作業してください。

・ 高圧機器や動力機器からはできるだけ離して設置してください。

#### ■ AC 電源から給電する時

1) AC アダプタのプラグを本機の DC-IN1に接続します。

2) AC アダプタを AC 電源コンセントに差し込み給電します。

使用国の電源仕様と安全規格に合った AC アダプタを使用してください。

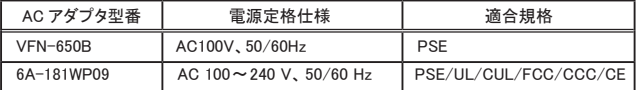

※ AC電源の入力範囲は定格電圧±10%です。

○ 電源を分岐供給する方法

本機 2 台を近くに設置する時は、 別売り電源 分岐ケーブル ( LAH-2XH ) を利用して、 1 個 の AC アダプタで本機 2 台に給電することが できます。 AC アダプタは出力容量に余裕の ある 6A-181WP09 を使用してください。

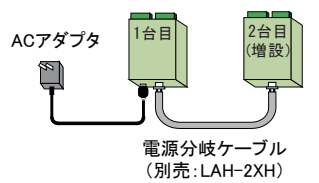

#### ■ DC 雷源から給雷する時

- 1) 出力 DC6~30V、 3.5W以上※ <sup>1</sup> の外部 DC 電源を用意してください。 ※ 1: 出力容量に余裕のある電源の使用を推奨します。
- 2) 別売り電源ケーブル ( LAH-15XH) などを利用して、 外部電源の出力端子と本機 の DC-IN2 を接続します。 ※ <sup>2</sup> 無極性ですので、+ーの接続はどちらでもかまいません。
	- ※ 2: DC-IN2 に適合するケーブル側コネクタは、 日本圧着端子製造 ( 株 ) 製ハウジング XHP-2 と圧着コンタクト SXH-001T-P0.6 です。 ケーブルを自作される時は適切な圧着工具を使用 してください。

#### 2-3. LAN ネットワークへの接続

通常の利用法では、 本機をコントロールするパソコンが接続されている LAN ネットワーク上の ハブに接続します。 適切な LAN ケーブル ( カテゴリ 5 以上を推奨 ) を使用して、 本機の LAN コネクタとハブの LAN コネクタを接続してください。

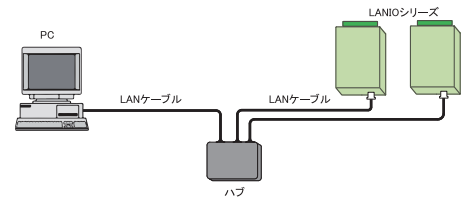

■ LAN ケーブルの長さについて

規格上の最大ケーブル長は 100m です。 ノイズの多い環境に敷設するときは、 なるべく短 い LAN ケーブルを使用してください。

※ 動作確認等のために、 パソコンと直結する時は、 クロス結線仕様の LAN ケーブルを使用します。

# 2-4. IP アドレスの割り当て

本機をネットワーク上で利用するため適切な IP アドレスを本機に割り当てる必要があります。

※ 不適切な IP アドレスを設定するとネットワーク全体に影響が出る可能性がありますので、 ご利用になるネット ワークの管理者にご確認の上、 設定してください。 また、 設定した値はメモしておいてください。 設定した値を 忘れると再設定ができなくなり修理対応が必要となることがありますのでご注意ください。

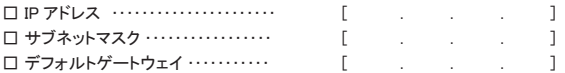

#### ■ IP アドレスの初期値

本機は、 出荷時、 DHCP クライアント機能と AutoIP 機能が有効になっており、 IP アドレスが 自動的に割り当てられる設定になっています。

※ 内蔵の xPico の IP アドレス設定が 0.0.0.0 ( 出荷時設定 ) の時に、これらの機能が有効になります。 0.0.1.0 の時は DHCP クライアント機能だけが有効になります。

ネットワークに DHCP サーバがある時

本機が起動した時に、 DHCP サーバから動的に IP アドレスが割り当てられます。

ネットワークに DHCP サーバがない時

本機が起動した時に、 AutoIP 機能が働き、 169.254.0.1 ~ 169.254.255.1 のいずれかの IP アドレスが自動的に割り当てられます。

■ Device Installer のインストール

Lantronix の設定用ツール DeviceInstaller を以下の手順でインストールします。

- 準備: パソコンに管理者権限でログインします。 旧バージョンの DeviceInstaller が既にインストールされている時は、 先にアンイン ストールしてください。
- 1. 付属 CD 内の ¥lantronix¥DeviceInstaller¥ver4.4.x.x フォルダにある setup\_di x86x64cd\_4.4.0.0.exe をダブルクリックします。 より新しいバージョンが CD に収録されて いる時はそちらを利用してください。
- 2. インストールウィザードの指示に従ってインストールを進めてください。
- ※ DeviceInstaller(v4.4.x.x) 対応 OS : Windows x86: 2003 Server/ Vista/ Windows7/ Windows8/ 2008 Server

Windows x64: Vista/ Windows7/ Windows8/ 2008 Server

- ※ インターネットに接続できるパソコンにインストールしている場合は、 動作に必要な .NET Framework が自 動的にインストールされます。
- 3. 以下のような画面が表示されたら、 「No」 をクリックします。

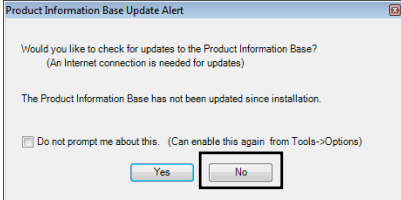

この画面は Lantronix 社製品のデバイ ス ID とデバイス名の関連付けする PIB ファイルの更新を促すものです。 最新の DeviceInstaller をお使いいただ ければ更新の必要はありません。

■ IP アドレスの確認と本機の選択

- 1. 本機をネットワークに接続し、 電源を投入します。
- 2. スタートメニューから DeviceInstaller を起動します。 起動後、 自動的にネットワーク上の本機を含む全ての xPico など Lantronix 社デバイス を内蔵した製品が検索され、 メインウィンドウに一覧表示されます。

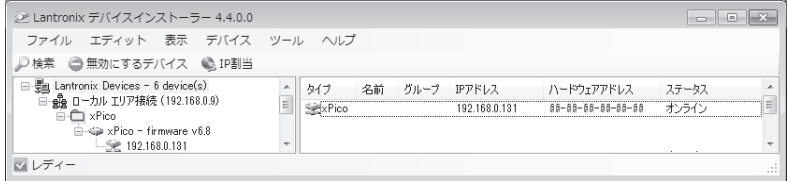

3. 設定対象のハードウェア (MAC) アドレスと一致するものを一覧から選択してください。

■ IP 割り当て方法

「IP アドレスの確認と本機の選択」 の操作に続いて、 次のように操作します。

- 1. 「IP 割当」 アイコンをクリックします。
- 2. 割当方法を選択し「次へ」をクリックします。

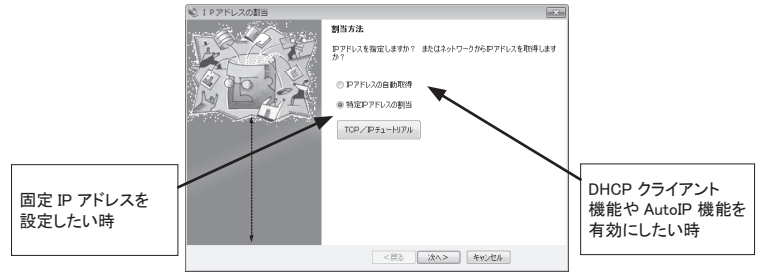

- 3. 「IP 設定」 にて、 割り当てたい IP アドレス 3. 「IP ディスカバー設定」 にて有効にしたい などの値を入力し「次へ」をクリックします。
	- 機能を選択し 「次へ」 をクリックします。 ※ Auto-IP 機能は無効にしないことを推奨します。

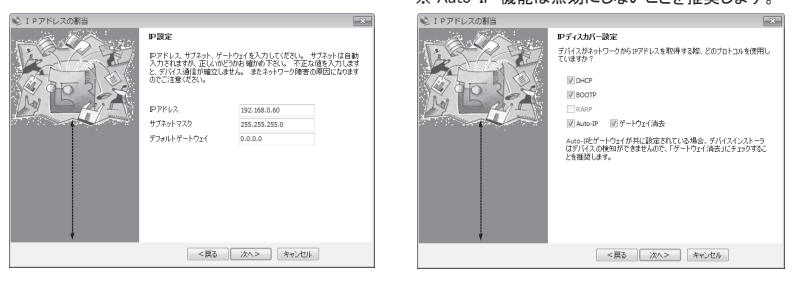

本機のハードウェア (MAC) アドレスは LAN コネクタの下部に記載されています。

- 4. 「割当」 にて、「割当」 をクリックすると、本機は再起動して設定した内容が有効になります。
	- 注意 : 「割当」 をクリック後、 本機の再起動が完了するまでは電源を絶対に切らない ようにしてください。 中途半端な設定が xPico に書き込まれた場合、 正常に動 作できなくなる可能性があります。
- ※ DeviceInstaller の詳しい使用方法は、 DeviceInstaller オンラインヘルプをご覧ください。

■ ARP と Telnet を使用する

本機のハードウェアアドレスを使用し、 Telnet 接続で初期設定する方法です。

コマンドライン操作によって行います。 なお Windows Vista/7/8 でお使いの場合、 コントロー ルパネルのプログラムにある [Windows の機能の有効化と無効化 ] で 「Telnet クライアント」 を有効にしてください。 また、 コマンドプロンプトはスタートメニューから [ コマンドプロンプト ] を右クリックし、 「管理者として実行」 で起動してください。

以下は Windows のコマンドプロンプト (DOS プロンプト ) での操作例です。

1. ARP テーブルエントリを作成します。 下記のコマンドを入力してください。

arp -s xxx.xxx.xxx.xxx yy-yy-yy-yy-yy-yy (xxx.xxx.xxx.xxx 設定したい IP アドレス) (yy-yy-yy-yy-yy-yy 設定対象機器のハードウェアアドレス ) 注 : 設定したい IP アドレスと Telnet 接続する PC とは同じ IP グループにする必要があります。

- 
- 注: このコマンドがうまく機能しない時は、まず、ネットワーク上で稼動している別の機器に対して ping を実行し、 その後にこの ARP コマンドを実行してください。

2. ポート 1 に対して Telnet 接続を行います。 この接続は失敗しますが、 この要求が出されることにより xPico は一時的に自身の IP アドレスを指定されたものに変更します。

telnet xxx.xxx.xxx.xxx 1 (xxx.xxx.xxx.xxx は手順 1. の arp コマンドで指定した IP アドレス)

- 注 : この操作で設定される IP アドレスは一時的なものです。 手順 3 以降を行なわない場合は、 本機 の電源を切ると元の IP アドレス設定に戻りますのでご注意ください。
- 3. 再度ポート 9999 に対して Telnet 接続を行い、 接続に成功し 「Press Enter for Setup Mode」が表示されたら、5 秒以内に Enter キーを入力してセットアップモードに入ります。 telnet xxx.xxx.xxx.xxx 9999 (xxx.xxx.xxx.xxx は手順 1. の arp コマンドで指定した IP アドレス ) MAC address XXXXXXXXXXX

Software version VX.X.X.X (XXXXXX) XPICO AES library version X.X.X.X

Press Enter for Setup Mode

ここで Enter キーが入力されずに 5 秒以上経過すると切断されますので、 その際には再度手順 3 を行っ てください。

4. セットアップモードに入ると現在の設定状態が表示された後、 以下のようなメニューが 表示されます。

Change Setup:

- 0 Server
- 1 Channel 1
- 2 Channel 2
- 5 Expert
- 6 Security
- 7 Defaults
- 8 Exit without save

9 Save and exit Your choice ?

5. メニューから 「0 Server」 を選択し、 IP アドレス、 サブネットマスクと必要な場合はゲー トウェイアドレスを設定します。 以下は設定例です。 アンダーラインで示した部分が入 力です。

IP Address : (000) 192.(000) 168.(000) 0.(000) 0

Set Gateway IP Address (N) N ←ゲートウェイアドレスを設定する場合は「Y」

Netmask: Number of Bits for Host Part (0=default) (0) 0

Set DNS Server IP addr (N)N

Change Telnet/Web Manager password (N) N

Change DHCP device name (not set) (N) N

Enable DHCP FQDN option : (N) N

サブネットマスクはホスト部のビット数で指定します。 Netmask の設定値例を右表に示していますので参考 にして設定してください。 ホスト部のビット数として 0 を設定すると、 IP アドレス のクラスに応じた標準のサブネットマスクが使用されま す。

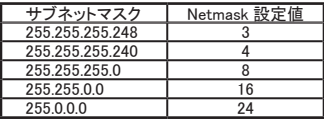

6. 再度メニューが表示されたら、 「9 Save and Exit」 を選択します。 xPico は設定を保存 して再起動します。

■ 簡易設定ツール SILANIOinit

SILANIOinit は、 複数機器への IP アドレスの設定や xPico への設定内容の保存と書き戻 しに便利な Windows 用ソフトです。 本機内の

xPico を出荷時の状態に戻す時にも利用 できます。 < SILANIOinit のインストールと起動 > パソコンに適当な作業フォルダ (例えば、

c:\setup)を作成して、付属 CD 内の ¥LINEEYE¥SILANIOinit フォルダにある SILANIOinit.exe をコピーしてください。イ $^{\circ}$ ンストールは不要です。 コピーした SILANIOinit をダブルクリック

すると、 右の画面が表示されます。

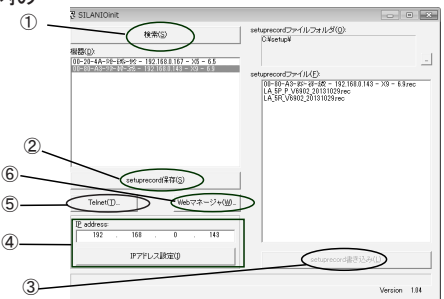

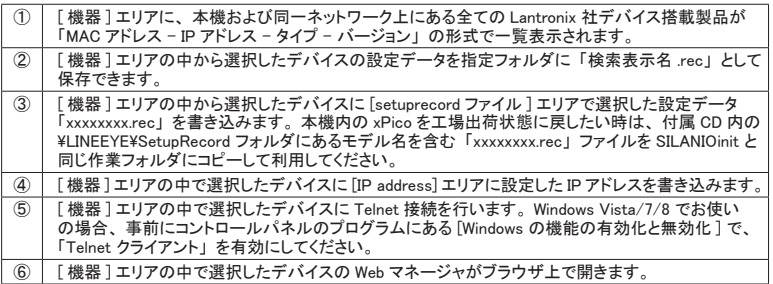

詳しくは、 SILANIOinit.exe と同じフォルダにある SILANIOinit.txt をご覧ください。

※ 設定データ 「xxxxxxxx.rec」 を別モデルや同モデルでもファームウェアバージョンが異なる機体に書き 込んだ場合は正常動作を保障できません。

外部配線時は、 接続対象の負荷やセンサーの仕様を十分に確認してください。

■ 誘導性負荷を接続するときの注意点

リレーコイルやソレノイド等の誘導性負荷を入出力端子に接続する時は、 下図のように負荷 と並列に、 適切なダイオードやサージキラーやバリスタを挿入してください。

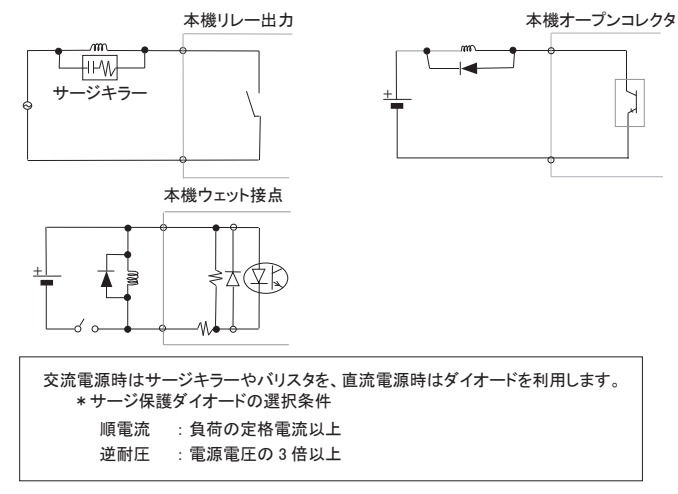

■ 突入電流の大きい負荷を接続するときの注意点

白熱電球や水銀灯などは、 定格電流の 10 ~ 40 倍の突入電流が流れることがあります。 負荷の定格電流だけでなく突入電流も測定して、 本機の最大負荷電流を超えないことを十 分にご確認ください。

■ ドライ接点入力の接続時の注意点

無電圧入力専用の回路になっているので絶対に電圧を印加しないでください。 内部回路の 故障に繋がります。

■ PNP.NPN センサーの出力タイプによる接続方法

センサーを本機の入力端子に接続する時は、 その出力タイプにより下図のように接続してく ださい。

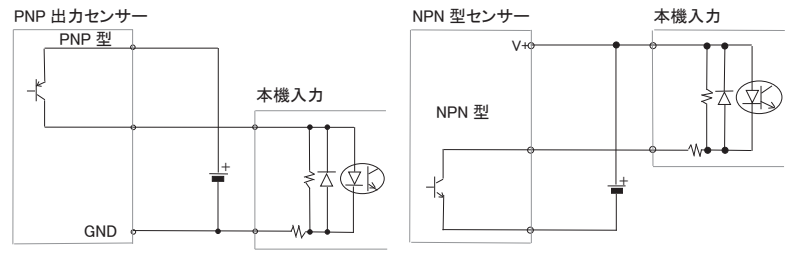

■ 漏れ電流のあるセンサーを接続するときの注意点

LED 付きリミットスイッチや 2 線式近接スイッチなど、 OFF 時の漏れ電流が 1.5mA 以上のセ ンサーを入力端子に接続する時は、漏れ電流に誤動作を防止するため、下図のようにブリー ダ抵抗 R を接続してください。

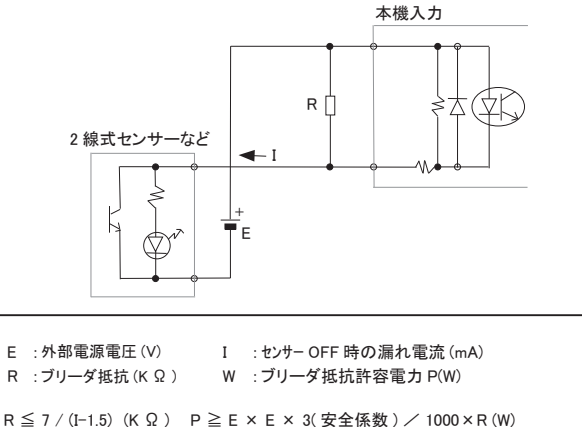

例えば、 24V の電源で、 2mA の漏れ電流があるセンサーを使用する場合は、  $R \le 7 / (2 - 1.5) = 14(K \Omega)$  P  $\ge 24 \times 24 \times 3 \times 1000 \times 14 = 0.12(W)$ と計算できますので、入手しやすい12KΩ(1/4W)のカーボン抵抗などを使用します。

## 3-1. LA-232R-P の概要

LA-232R-P は、パソコンからLAN (イーサネット) 経由でのリレー出力の制御とドライ接点入力の 監視、および LAN と RS-232C シリアル通信の 変換を同時に実現できる小型で低消費電力の デバイス ・ サーバです。 LAN インターフェース 部に Lantronix 社 xPico を採用しており、 xPico の通信チャネル 1 が RS-232C シリアルポート に、 通信チャネル 2 が入出力の監視制御用マ イコンに接続されています。

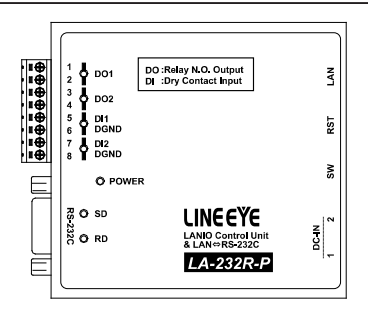

※ パソコンからのIO制御方法につきましては、第9章、 第 10 章をご覧ください。

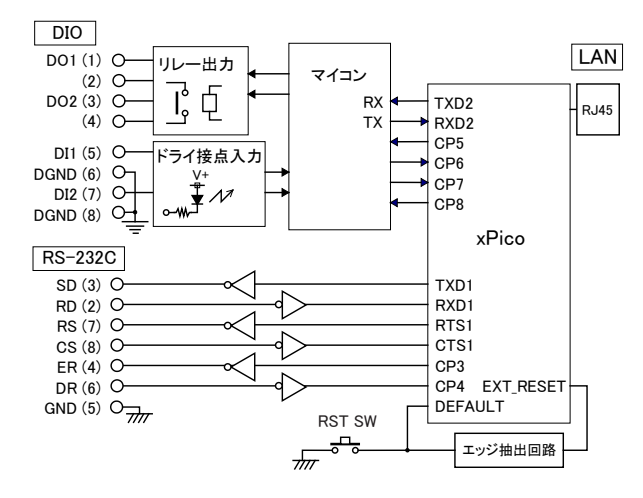

# 3-2. ディップスイッチの設定

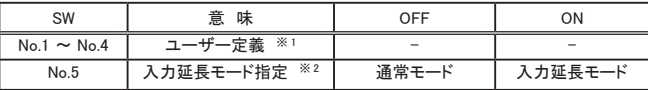

相目目目

※1: スイッチの状態をパソコンで読み出すことができます。⇒「第10章 入出力制御」 2N1 ※ 2: 設定後に電源を投入すると有効になります。 ⇒ 「 第 11 章 本機 2 台を相互に接続 PC レスの入力延長機能 」

ディップスイッチは、 押し下げると ON に なります。

■ RS-232C ポートへの接続

本機はパソコンの COMポートと同じ DSUB9pin (オス)の DTE仕様です。 接続機 器側の RS-232Cコネクタの仕様にあわせて適切なケーブルで接続してください。

例 1 :DSUB25pin (メス)の DCE仕様の機器と接続する時 --> ストレート結線ケーブル (オプションの SI-RS259ケーブルなど) で接続 例 2 :DSUB9pin (オス)の DTE仕様の機器と接続する時 -->両端 DSUB9pin (メス)のクロス結線ケーブルで接続

■ 入出力端子仕様

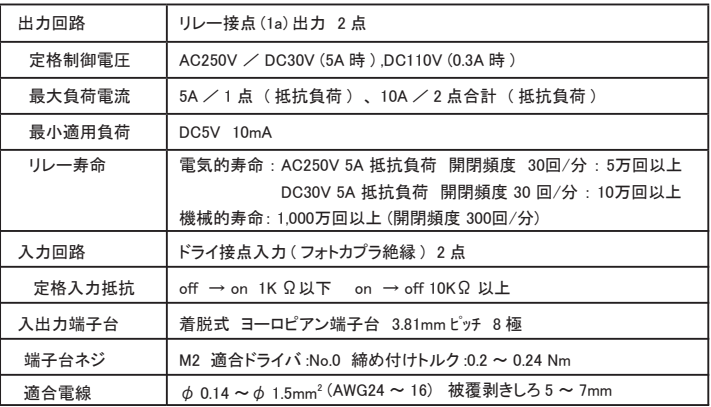

#### ■ 入出力端子への配線例

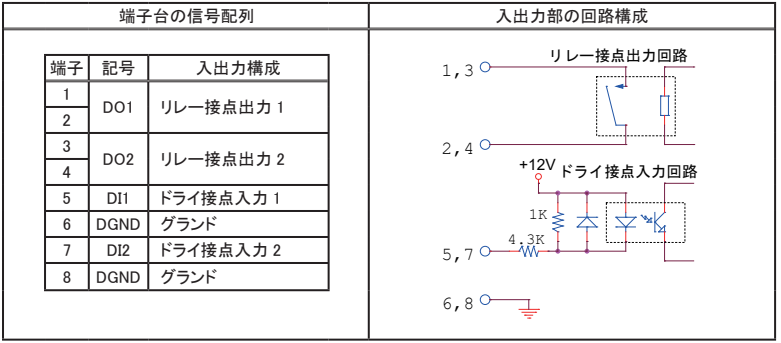

[LA-232R-P の外部配線例] [配線時の注意点]

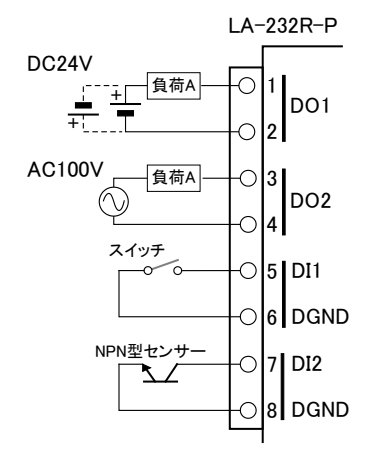

- ・ 外部配線および端子台の着脱は、 必ず電 源を OFF にしてから行ってください。
- ・ 入力端子は無電圧入力専用です。 絶対に 電圧を印加しないでください。
- ・ 出力回路にヒューズ等の短絡保護は内蔵 されていません。 外部電源側にヒューズや サーキットプロテクタ等を入れて短絡保護し てください。
- ・ 制御対象機器の仕様や負荷特性に応じた 接続及びサージ保護対策を確実に行ってく ださい。

「2-5. 外部配線時の注意点」 や 「対象機 器の説明書」 も合わせてご覧ください。

・ 高圧機器や動力機器の配線とは別のダク トを使用し、 極力離して外部配線してくださ い。

#### 4-1. LA-485R-P の概要

LA-485R-P は、 パソコンから LAN ( イーサネッ ト ) 経由でのリレー出力の制御とドライ接点入力 の監視、 および LAN と RS-422/485 シリアル通 信の変換を同時に実現できる小型で低消費電 力のデバイス ・ サーバです。 LAN インターフェー ス部に Lantronix 社 xPico を採用しており、 xPico の通信チャネル 1 が RS-422/485 シリアルポー トに、 通信チャネル 2 が入出力の監視制御用マ イコンに接続されています。

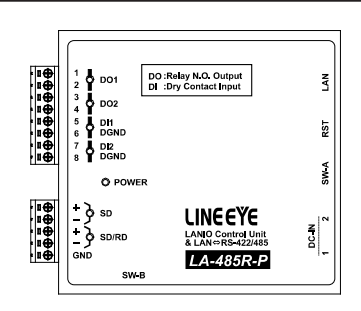

※ パソコンからのIO制御方法につきましては、第9章、 第 10 章をご覧ください。

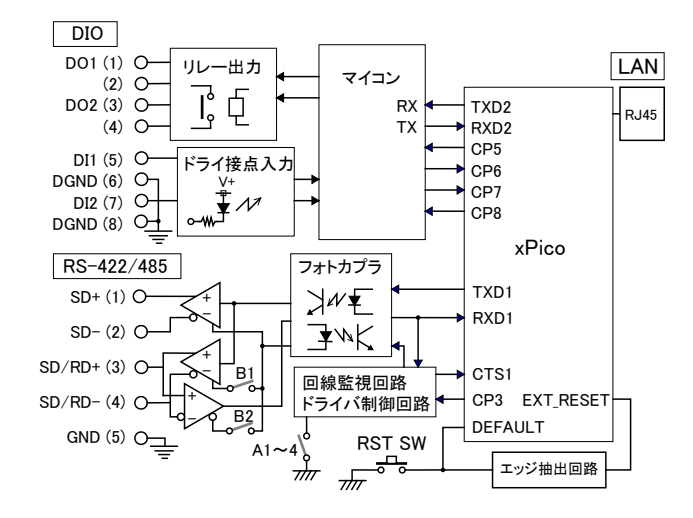

# 4-2. ディップスイッチの設定

■ ディップスイッチ A

SW-A No.1-3 (内部タイマー設定)

使用する通信速度の約 16 ビット時間以上になるように RS-485 ドライバ制御や回線監視機 能で使用する内部タイマーを設定します。

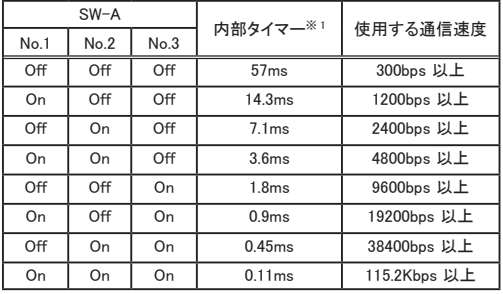

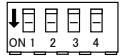

ディップスイッチは押し下 げると ON になります。

※ 1 : 内部タイマーの精度は± 10% です。

SW-A No.4 (ドライバ制御方法)

本機の RS-422 / RS-485 ドライバの制御方法を指定します。

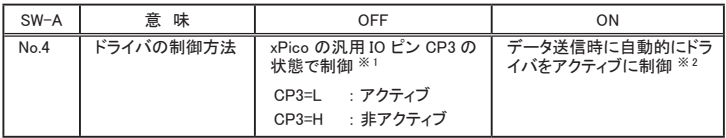

※1: 出荷設定は CP3=L です。 通常 RS-422 の時は、 このスイッチを OFF で利用します。 ⇒ 「12-3. 汎用 IO ピ ンの入出力 」

※2: 本機から RS-485 回線への送信データ列の最初のスペースビット (スタートビット) を検出して、 自動的に ドライバをアクティブにします。 ドライバのアクティブ状態は送信しているデータ列の最後のスペースビット から内部タイマーで設定された時間継続され、 その後自動的に非アクティブになります。

<例> 9600bps データ 31H SW-A No.1-3 OFF/OFF/ON (1.8mS) ドライバ制御は以下の図のようになります。

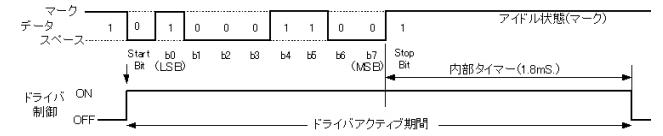

最後のスペースビットから内部タイマー期間 (1.8mS) アクティブが保持されます。 通信相手機器は 1.8mS 以内に応答しないようにしてください。

SW-A No.5 (入力延長モード指定)

接点入力状態を対向接続したもう 1 台の出力に連動させる入力延長モードを指定します。

| SW-A | 意 味       | ЭFF   | ΩN      |
|------|-----------|-------|---------|
| No.5 | 入力延長モード指定 | 通常モード | 入力延長モード |

※ : 設定後に電源を投入すると有効になります。 ⇒ 「 第 11 章 本機 2 台を相互に接続 PC レスの入力延長 機能 」

■ ディップスイッチ B

RS-422( 全二重 )/ RS-485( 半二重 ) 回線の仕様、 RS-485( 半二重 ) 時の送信エコーバック の有無、 および終端抵抗の有無を設定します。

| $SW-B$ | 意 味               | <b>OFF</b>                                     | ON                             |
|--------|-------------------|------------------------------------------------|--------------------------------|
| No.1   | 回線モード (通信方式)※1    | RS-422(全二重)<br>送信 : SD+- 端子<br>受信 : SD/RD+- 端子 | RS-485(半二重)<br>送受信: SD/RD+- 端子 |
| No.2   | 送信エコーバック ※2       | 有り                                             | 無し                             |
| No.3   | SD+- 間の終端抵抗 ※3    | 無し                                             | 有り(120 Ω)                      |
| No.4   | SD/RD+- 間の終端抵抗 ※3 | 無し                                             | 有り(120 Ω)                      |

※1: RS-485 の場合、 xPico の Channel1 の Serial Settings でフロー制御を CTS/RTS にしてください。

※2: OFF の時、LAN側からRS-485 回線に送信されたデータがLAN 側にエコーバックされます。複数のノー ドが同時に送信する可能性のある回線で使用する時は、 送信データとエコーバックデータを比較する ことで、 他のノードの送信データとの衝突を検出できます。 ON の時は、 本機の RS-485 ドライバがアクティブの期間、 本機の RS-485 レシーバがノンアクティブ になり、 送出したデータは LAN 側にエコーバックされません。

※3: ON の時、本機内部で + 端子、 - 端子の間に 120Ω の終端抵抗が接続されます。

#### 注意

SW-B の No.1 が OFF (RS-422 モード) の時は、 SW-B の No.2 は必ず OFF に設定 してください。 なお、 RS-422 モードの時は、 送信データがエコーバックされることは ありません。

4-3. 外部機器との接続 ・ 配線

**■ RS-422/485 ポートへの接続** 

LAN 側の接続

本機の LAN コネクタにカテゴリ 5 以上の LAN ケーブルで接続してください。

⇒ 『 2-3. LAN ネットワークとの接続 』

RS-422/485 側の接続

本機の RS-422/485 端子台と相手機器の RS-422/485 信号線をツイストペアケー ブルで接続します。

● 推奨 RS-422/485 ケーブル仕様

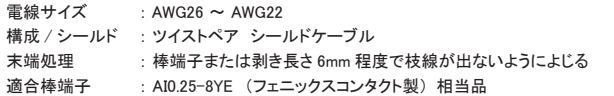

※ 長さや端子処理を指定できる RS-422/485 カスタムケーブルをオプションで対応しています。 詳しくは販売店または当社営業部までお問い合わせください。

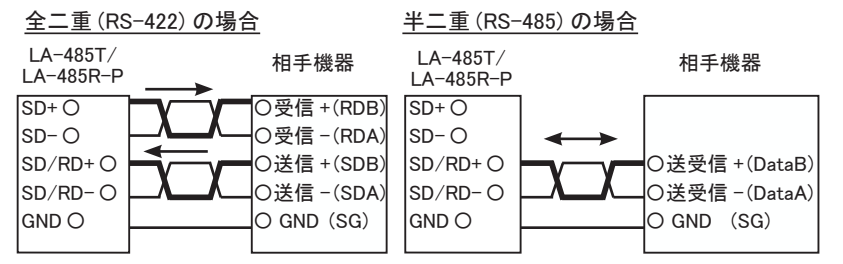

※ ( ) 内は RS-422/485 の差動信号名の例です。 差動 + 信号は B、 差動 - 信号は A がよく利用されます。 ※ 機器間の電位差による過電圧破壊を防止するため、 必ず機器間の GND (SG) を接続してください。

#### 半二重 (RS-485) で複数台をマルチドロップ接続する場合

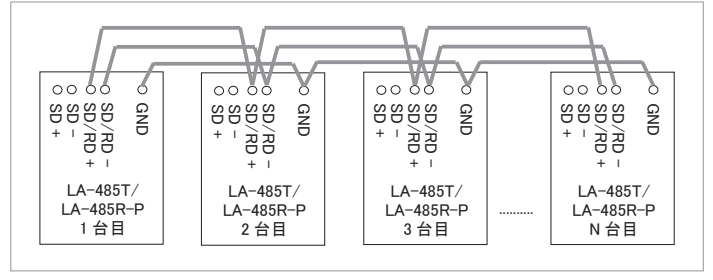

#### ■ 入出力端子仕様

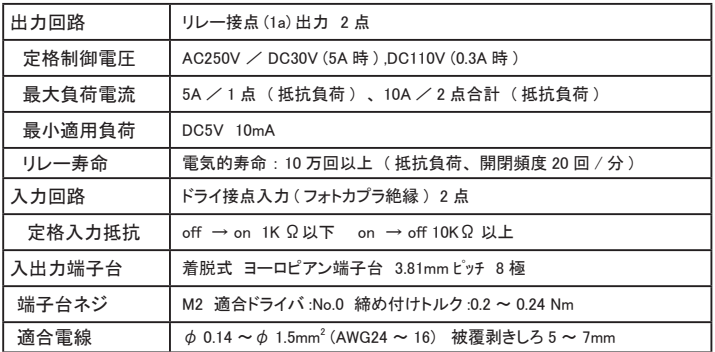

# ■ 入出力端子への配線例

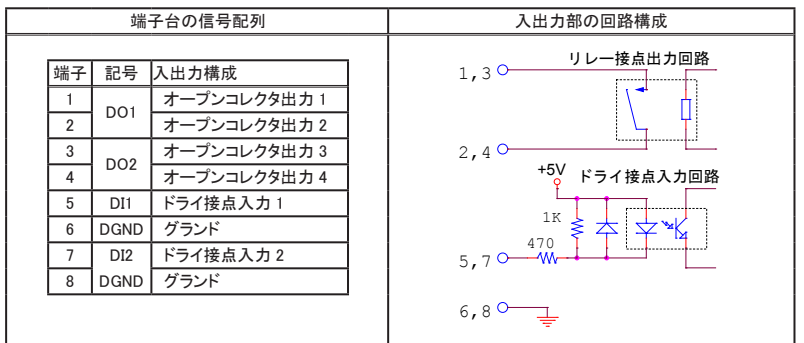

[LA-485R-Pの外部配線例] [配線時の注意点]

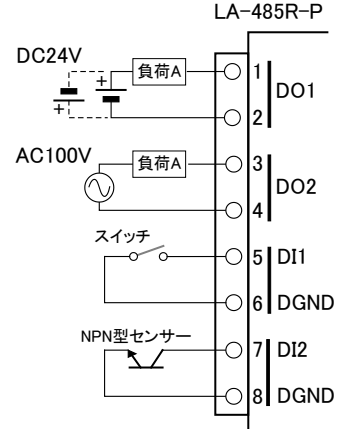

- ・ 外部配線および端子台の着脱は、 必 ず電源を OFF にしてから行ってくださ い。
- 入力端子は無電圧入力専用です。絶 対に電圧を印加しないでください。
- ・ 出力回路にヒューズ等の短絡保護は内 蔵されていません。外部電源側にヒュー ズやサーキットプロテクタ等を入れて短 絡保護してください。
- ・ 制御対象機器の仕様や負荷特性に応 じた接続及びサージ保護対策を確実に 行ってください。 「2-5. 外部配線時の注意点」 や 「対象 機器の説明書」 も合わせてご覧くださ い。
- ・ 高圧機器や動力機器の配線とは別の ダクトを使用し、 極力離して外部配線し てください。

## 5-1. LA-485T の概要

LA-485R-P は、パソコンから LAN ( イーサネッ ト ) 経由でのオープンコレクタ出力の制御とウ エット接点入力の監視、 および LAN と RS-422/485 シリアル通信の変換を同時に実現で きる小型で低消費雷力のデバイス・サーバで す。 LAN インターフェース部に Lantronix 社 xPico を採用しており、 xPico の通信チャネル 1 が RS-422/485 シリアルポートに、 通信チャ ネル 2 が入出力の監視制御用マイコンに接続 されています。

※ パソコンからのIO制御方法につきましては、第9章、 第 10 章をご覧ください。

![](_page_24_Figure_4.jpeg)

![](_page_24_Figure_5.jpeg)

# 5-2. ディップスイッチの設定

ディップスイッチ設定方法は、 LA-485R-P と同じです。 「4-2. ディップスイッチの設定」 をご 覧ください。

# 5-3. 外部機器との接続 ・ 配線

■ RS-422/485 ポートへの接続 RS-422/485 ポートへの接続方法は、 LA-485R-P と同じです。 「4-3. ■ RS-422/485 ポー トへの接続」 をご覧ください。

■ 入出力端子仕様

![](_page_25_Picture_288.jpeg)

#### ■ 入出力端子への配線例

入出力端子台の信号配列と入出力部の回路構成は下表のようになっています。

![](_page_25_Figure_6.jpeg)

[LA-485T の外部配線例] [Beachの注意点]

![](_page_25_Figure_8.jpeg)

- ・ 外部配線および端子台の着脱は、 必ず電源を OFF にしてから行ってください。
- 入出力端子には極性がありますので、外部電源 の極性に十分注意して接続してください。
- ・ ヒューズ等の短絡保護は内蔵されていません。 外 部電源側にヒューズやサーキットプロテクタ等を入 れて短絡保護してください。
- ・ 制御対象機器の仕様や負荷特性に応じた接続及 びサージ保護対策を確実に行ってください。 「2-5. 外部配線時の注意点」 や 「対象機器の説 明書」も合わせてご覧ください。
- ・ 高圧機器や動力機器の配線とは別のダクトを使 用し、 極力離して外部配線してください。

# 第 6 章 通信条件と動作モードの設定

# 6-1. Web マネージャーの利用

本機の設定は、 本機に内蔵されている Web マネージャーから変更できます。 ⇒ 詳細は CD 収録の 『 Web マネージャー利用ガイド 』

● DeviceInstaller から呼び出す方法

DeviceInstaller にて検索された機器の中から本機を選択し、 「Web コンフィギュレーション」 タブを選択し、アドレスバー右の「 ♪ 」アイコンをクリックします。 ユーザー名とパスワー ドのダイアログが表示されますので、パスワードなどを設定してなければ何も入力せず 「OK」 をクリックします。

![](_page_26_Picture_5.jpeg)

● Web ブラウザから呼び出す方法

Web ブラウザ起動し、アドレスバーに http:// (本機の IP アドレス) を入力します。 ユーザー 名とパスワードのダイアログが表示されますので、 パスワードなどを設定してなければ何も 入力せず 「OK」 をクリックします。

![](_page_26_Picture_8.jpeg)

定にて 「インターネット一時ファイル」 の設定を 「Web サイトを表示するたびに確認する」 にチェッ クしてください。 また、 Internet Explorer10 の時は、 「互換表示」 を有効にしてください。

● Web マネージャーでの設定方法

![](_page_27_Picture_128.jpeg)

WebManager Version: 2.0.0.6

Copyright @ Lantronix, Inc. 2007-2014, All rights reserved.

「Serial Settings」、「Connection」 などの設定項目を入力または選択し 「OK」 ボタンをクリッ クすると「Done!」と表示されます。 この時点で、設定した内容が一時的に Web マネージャー で保持されています。

全て設定後、 「Apply Settings」 をクリックすると、 Web マネージャーで保持されていた設 定内容が本機に保存され、 本機は再起動します。

※ Web マネージャーの設定画面で IP アドレスを変更して 「Apply Settings」 で確定すると、 パソコン (Web ブラウザ) との接続が維持できなくなり、 設定画面の進捗状況表示が繰り返されますので、 その時点で Web マネージャーを一旦終了して、 変更した IP アドレスを使って再度 Web マネージャーを起動してくだ さい。

# 6-2. シリアルポートの通信条件

Web マネージャーを呼び出して関連する項目を設定します。

- 1. シリアルの通信速度を 460800bps 以上に設定する時は、 「Server」 を選択して、 Advanced 項の CPU Performance Mode を High に選択しておきます。 460800bps 未満で 使用する時はこの設定は任意です。
- 2. 次に 「Channel 1」 の下にある 「Serial Settings」 を選択して、Protocol 項は必ず 「RS232」 に設定し、Flow Contro( フロー制御 )※1 項、Baud Rate (通信速度) 項、Data Bits (デー タビット長) 項、 Parity (パリティ) 項、 Stop Bits (ストップビット) 項を、 接続対象の シリアル通信条件に合わせて設定します。

※ 1 : LA-485R-P/LA-485T にて RS-485(2 線式 ) で使う場合 :CTS/RTS(Handware) を選択します。

3. 「OK」 ボタンをクリックしてから、 「Apply Settings」 をクリックします。

# 6-3. LAN 接続モードの設定

■ LAN プロトコルの設定

「Channel 1」 の下にある 「Connection」 を選択して、 TCP または UDP を選択します。 どち らか一方の LAN プロトコルが利用できます。

※ UDP プロトコルを設定した時は 「Datagram Type」 項を 「01」 に設定して、Remote Host( 送信先 IP アドレス ) 項や Remote Port( 送信先ポート ) 項 なども必要に応じて設定します。

■ サーバモードの設定

TCP プロトコルを設定した時は「Accept Incoming」項でサーバモードの設定を行います。サー バモードに設定すると、 本機は他の機器から TCP 接続を待ち受ける状態で動作します。

■ クライアントモードの設定

TCP プロトコルを設定した時は 「Active Connect」 項でクライアントモードの設定を行います。 クライアントモードに設定すると、 本機から他の機器に TCP 接続要求を出す状態で動作し ます。

## 6-4. その他の設定

利用状況に合わせた色々な設定が可能です。

⇒ 詳細は CD 収録の『 xPico ユーザーガイド (xPico UG.pdf)』

■ シリアルデータのパケット化 (Channel2 は設定しないでください)

シリアルポートからの受信データを LAN パケットとしてネットワーク側に送出するタイミングを 制御できます。 「Channel 1」 の下にある 「Serial Settings」 を選択して、 「Pack Control」 の 「Enable Packing」 にチェックすると指定した条件でパケット化できます。

シリアルポートからの受信データが 12msec 以上無かった時、 または、 0x03 データを受信 後さらに CRC データなどの 2 バイトを受信した時にパケット化したい場合の設定例

![](_page_28_Picture_168.jpeg)

但し、 条件に一致しない時でも、 シリアルポートからの受信データが 1400 バイト (初期値) たまるとパケット化されます。

■ TCP 切断設定 (Channel2 は設定しないでください)

「Channel 1」 の下にある 「Connection」 を選択して、 「Disconnect Mode」 設定にてシリアル無通信時間による TCP 切断が設定できます。 シリアル無通信時間が 30 秒以上続いた時 ( シリアルポートに受信データが 30 秒以上無かっ

たとき ) に TCP の接続を切断する場合の設定例

![](_page_28_Picture_169.jpeg)

#### ■ TCP キープアライブ

「Server」 を選択して 「TCP Keepalive (secs)」 項にて TCP キープアライブパケットの送信間 隔を 1 ~ 65 (秒) で設定できます。 0 を設定すると TCP キープアライブパケットは送信さ れません。

■ 初期値に戻す

⇒ 『12-2. 出荷時の設定に戻すには』

# 第 7 章 本機 2 台を相互に接続 シリアル通信を LAN で延長

機器 A、 B 間のシリアル通信を本機 2 台を使ってネットワーク経由で延長する時は、 以下のように 設定します。

- ・ 固定 IP アドレスの設定 ⇒ 「2-4. IP アドレスの割り当て 」
- ・ クライアントモード、 サーバーモードの設定 ⇒ 「6-3. LAN 接続モードの設定」
- ・ シリアルポートの通信条件の設定 ⇒ 「6-2. シリアルポートの通信条件」

機器 A のシリアルデータを LAN 経由で機器 B のシリアルに出力 (延長) したい場合には、 機器 A をクライアントモード (もしくはサーバークライアントモード)、 機器 B をサーバーモード (もしくは サーバークライアントモード) に設定します。 機器 A のシリアル側から何かデータ入力があると機 器 B に接続し、 接続が完了すると、 機器 A のシリアルデータを LAN 経由で機器 B のシリアルに 出力することができます。

以下は設定例です。 シリアルの通信条件や IP アドレスは実際に使用される値に置き換えて設定し てください。

![](_page_29_Figure_7.jpeg)

※ LA-485P-P/LA-485T のみ本機①、 ②に接続するシリアル仕様 RS-485 または RS-422 に合 わせてディップスイッチを設定してください。 「4-2. ディップスイッチの設定」

DeviceInstaller での IP アドレス割当例

 本機① 本機② アアドレス 192.168.0.60 アアドレス 192.168.0.60 サブネットマスク 255,255,255.0 サブネットマスク 255.255.255.0 デフォルトゲートウェイ  $0.0.0.0$ デフォルトゲートウェイ lo.o.o.o

※ネットワーク管理者にご確認の上、 実際の値に置き換えて設定してください。

## Web マネージャーの設定例

![](_page_30_Picture_123.jpeg)

![](_page_30_Picture_124.jpeg)

※ 「Channel 2」 は変更禁止。

# LAN 接続モード ( 「Channel 1」 の 「Connection」 で設定します )

本機① ( サーバーモード : 有効 , クライアントモード : 有効 )

![](_page_30_Picture_125.jpeg)

![](_page_30_Picture_126.jpeg)

本機② ( サーバーモード : 有効 , クライアントモード : 有効 )

![](_page_30_Picture_127.jpeg)

※ 「Channel 2」 は変更禁止。

 本機①、 ②のどちらも Active Connect を 「With Any Character」 に設定しているので、 どちらか のシリアルポートからデータを受信した時に、 受信した側からもう片方に TCP 接続して、 その 後相互にデータがネットワーク経由で転送されます。

# 8-1. 仮想 COM ポートとは

仮想 COM ポートは、 COM ポート以外の通信インターフェースをパソコンのアプリケーションソ フトから COM ポートのように見えるようにする仕組みです。 本製品では、CD 収録の COM ポー トリダイレクター ComPortRedirector(CPR)を利用して、本機のシリアルポートを仮想 COM ポー トとして Windows パソコン上に作成することができます。 このとき、 ネットワーク上の本機 IP ア ドレスと仮想 COM ポート番号が関連付けされるので、 COM ポート番号に対応したパソコンの 通信ソフトを利用して簡単に本機のシリアルポートに接続している機器とデータの送受信がで きます。

⇒ 詳細は CD 収録の 『COM ポートリダイレクター利用ガイド』

#### 注意

- ・ 仮想 COM ポートは LAN を経由した通信となるため、 実際の COM ポートより通信 時間がかかります。 受信時間に制約があるアプリケーションではタイムアウト時間 の調整などソフトウェアの修正が必要になることがあります。
- ・ CPR は、 LAN ポートを仮想 COM ポートにする他のソフトとは共存できません。

#### 8-2. 本機側の設定

- 接続機器にあわせて、 予めシリアルポートの通信条件を設定します。 ⇒ 『6-2. シリアルポートの通信条件』 ※ 仮想 COM ポートに対しても、 この通信条件と同じ設定をします。
- 本機の IP アドレスは固定アドレスを設定します。 (推奨) ⇒ 『2-4.IP アドレスの割り当て 』
- 8-3. ComPortRedirector のインストール

まず、 パソコンに ComPortRedirector (CPR) をインストールしてください。 ※ 旧バージョンがインストールされている時は先にアンインストールしてください。

パソコンに管理者権限でログインして次の操作をしてください。

- 1. CD 内の「¥lantronix¥ComPortRedirector」フォルダーの最新「Ver4.3.X.X」 フォルダー にある Setup ファイル ( 拡張子 .exe) を実行します。 (※1)
- 2. インストールウィザードの指示に従ってインストールを進めてください。
- 3. インストールの最後でパソコンを再起動します。
- ※1: 付属 ComPortRedirector のバージョンより、 対応 OS 等の利用環境が異なります。 詳しくは、 付属 CD の \lantronix\ComPortRedirector の各バージョンフォルダ内にある Release.txt をご覧ください。

# 8-4. ComPortRedirector の設定

まず本機をネットワークに接続しておきます。 パソコンに管理者権限でログインして次の操作をしてください。

1. Windows のスタートメニューから 「Lantronix」 「CPR 4.3」 の 「CPR Manager」 を起動します。

![](_page_32_Picture_72.jpeg)

- 2. ツールバーの 「Add/Remove」 アイコンまたはメニューの [Com Port]-[Add and Remove] をクリックし、 開いたダイアログ表示の Com 番号の中から、 仮想 COM ポートとして登録 する Com 番号を選択し 「OK」 ボタンをクリックします。
- 3. COM ポート番号のツリー表示から前の手順で追加した仮想 COM ポートを選択します。
- 4. 「Settings」 タブ内のホストリストテーブルの Service1 の 「Host」 と 「TCP Port」 に仮想 COM ポートに割り当てる本機の IP アドレスとポート番号を設定します。 直接入力するか、 ツールバーの 「Search For Devices」 アイコンをクリックし、 「Device List」 に xPico とし て検索表示されている本機をダブルクリックすると入力されます。
- 5. ツールバーの 「Save」 アイコンまたはメニューの [Com Port]-[Save Settings] をクリックし、 保存確認に 「 はい 」 を選択して設定を保存します。 Windows ロゴテスト非認証の警告ダ イアログが表示されることがありますが使用上問題ありませんので 「続行」 ボタンをクリッ クしてください。

9-1. 制御ソフトウェア LA-PC10 について

制御ソフトウェア 「LA-PC10」 (LAPC10.exe) は、 パソコンから LAN 経由で本ユニットを制御して、 基本 的な動作を確認するためのソフトウェアです。 ネットワークに接続された本ユニットの検索、 デジタル出 力の手動または指定周期 ON/OFF、 デジタル入力状態の確認とログファイル (CSV 形式 ) への保存が 可能です。

# 9-2. LA-PC10 の使い方

#### ■ 準備

本機をネットワークに接続して、 IP アドレスなどを設定します。 --> 「2-4. IP アドレスの割り 当て」

入力延長機能を使用中は LA-PC10 による制御ができません。

< LA-PC10 のインストールと起動 >

インストールは不要です。パソコンの適当なフォルダに、付属 CD 内の ¥LINEEYE¥ LAPC10 フォルダにある LAPC10.exe をコピーしてください。 起動する時はコピーした LAPC10.exe をダブルクリックします。

■ 使い方

![](_page_33_Picture_174.jpeg)

![](_page_33_Picture_175.jpeg)

デバイスリストからアクセスしたいユニットを選択し、 [ 接続 ] ボタンをクリックすると、 選択した機 種に応じた制御ウィンドウが表示されます。 同じ操作を繰り返すことで複数のユニットに接続する ことができます。

![](_page_34_Picture_117.jpeg)

 制御ウィンドウ上のボタンなどを操作して、 出力状態の変更、 入力状態の確認を行う ことができます。 制御ウィンドウ左側の 四角形は入出力の状態を示し、 OFF の ときは灰色、 ON のときは赤色になります。

出力操作 : [ON/OFF] クリックするごとに出力の ON/OFF を切り替えます。

[ 自動 ] チェックすると指定時間周期で出力の ON/OFF を切り替えます。 周期は 100m 秒単位で 1 ~ 9999 の範囲で指定できます。

入力操作: [入力] クリックしたときの入力状態を取り込んで表示します。

![](_page_34_Picture_118.jpeg)

信号名編集: [ Edit ] クリックすると、 信号名編集欄が表示されます。 設定したい信号名を入力しOK ボタンをクリックすると、 入力した信号名が表示されます。

接続を終了する場合は、 [ 切断 ] ボタンをクリックするか制御ウィンドウを閉じます。

● ログファイル

必要に応じて入出力制御状態が記録されたログファイルを確認してください。 ログファイル は CSV 形式で日付、 時刻、 入出力状態 (OFF の時:0、 ON の時:1) が記録されるので、 Excel などの CSV 形式に対応した表計算ソフトウェアで読み込むことができます。

![](_page_34_Picture_119.jpeg)

入出力状態のログファイルは、 入力操作が [ 自動 ] の時、 その指定入力周期で記録され ます。

■ 制御ソフトウェアによる動作確認

初めてネットワークに接続して動作させるときは、 外部配線を行わずに、 ユニット表面の 入出力状態表示 LED で出力動作を確認してから、 実際の外部配線を行うことをお薦めし ます。

#### 10-1. 制御コマンドについて

本機は、 LAN 側からの制御コマンドで動作します。 TCP/IP ソケット通信等で本機 IP アドレスの特 定ポート番号に対して制御コマンドを送受信するプログラムを作製することで、 複雑な入出力制御 を実現できます。

# 10-2. ID 情報と入力状態の確認コマンド

■ ID情報と入力状態の確認コマンド

ローカルポート番号 ( 工場出荷時 : 10003) に対して、 55h、 55h の連続した 2 バイトを送 信すると、 ID 情報とデジタル入力 (DI1 ~ DI2) の状態を示す次の 2 バイトのデータが直ち に返信されます。

![](_page_35_Picture_259.jpeg)

※ 1: B7 ~ B0 は、 ビット 7(MSB) ~ビット 0(LSB) を表します。

※ 2: DIP-SW A の状態が反映されます。

※ 3: モデル ID は、 モデルを表す固定 ID です。 モデル毎に次の値になります。

![](_page_35_Picture_260.jpeg)

※ 4: 入力ビットは、 DI1、 DI2 の状態を示します。 0 は OFF、 1 は ON を表します。

# 10-3. 出力制御コマンド

■ 出力制御コマンド (F0h コマンド)

ローカルポート番号 ( 工場出荷時 : 10003) に対して、 F0h、 000000xxb の連続した 2 バイト を送信すると、 2 バイト目の xx ビットに対応する DO1 ~ DO2 がセットされ、 同じ 2 バイトが 直ちに返送されます。

![](_page_35_Picture_261.jpeg)

※ 1 : B7 ~ B0 は、 ビット 7(MSB) ~ビット 0(LSB) を表します。 ※ 2 : 出力設定ビットは、 0 のとき出力 OFF、 1 のとき出力 ON を表します。

#### ■ 出力確認要求 (F0h コマンド)

ローカルポート番号 ( 工場出荷時:10003) に対して、E0h を送信すると、現在の出力 ( 指定 ) 状態 X を示す 2 バイト E0h、 000000xxb [ビット 0(DO1) ~ビット 1(DO2)] が直ちに返送さ れます。

# 10-4. 入出力関数ライブラリ

Visual Basic や Visual C++ から利用できる入出力関数ライブラリ及びサンプルプログラム ( ソー スコード付 ) が、 用意されています。 パソコンで動作する独自の制御システムなどを開発され るときにご利用ください。

入出力関数ライブラリの詳細は、付属 CD-ROM の LINEEYE¥Library フォルダの LIBRARY. TXT をご覧ください。

[入出力関数の例]

LELanioInit() また、これまでのコンプロセッサージをつけることについて、ライブラリ初期化 LELanioEnd() わかり こうしょう こうしょうしゅん こうしゅうしゅう こうしゅうしゅう LELanioGetLastError() わけのコンプロセット エラーコード取得 LELanioSetAutoRequestIdModel(BOOL enable, int port) 自動 ID 番号、 機種コード要求設定 LELanioSearch(int msec) しいしゃく しんしんコニットを検索 LELanioGetIpAddress(int lanio, char \*ipaddress) IP アドレスの取得 ※ 1 LELanioGetMacAddress(int lanio, unsigned char \*macaddress) MAC アドレスの取得 ※1 LELanioRequestIdModel(int lanio, int \*id, int \*model) ID 番号、機種コード要求 ※1 LELanioGetId(int lanio, int \*id) ID 番号を取得 ※ 1 LELanioGetModel(int lanio, int \*model) またのは、機種コード取得 \*1 LELanioConnect(int lanio) LANIO 番号指定で接続 ※ 1 LELanioConnectByIdModel(int id, int model) ID 番号、 機種コード指定で接続 ※ 1 LELanioConnectByIpAddress(char \*ipaddr) IP アドレス指定で接続<sup>※1</sup> LELanioConnectByMacAddress(unsigned char \*macaddress) MAC アドレス指定で接続 ※1 LELanioConnectDirect(char \*address, int msec) IP アドレス指定で直接接続 LELanioClose(hLANIO handle) 切断 LELanioOutPio(hLANIO handle, int pio, BOOL active) 指定 DO 信号の ON/OFF 制御 LELanioOutPioAll(hLANIO handle, int piobit) | DO 信号の一括制御 LELanioInPio(hLANIO handle, int pio, BOOL \*active) 指定 DI 信号の入力 LELanioInPioAll(hLANIO handle, int \*piobit) カンコントリング DI 信号の一括入力 LELanioGetOut(hLANIO handle, int pio, BOOL \*active) 指定 DO 信号の状態確認 LELanioGetOutAll(hLANIO handle, int \*piobit) DO 信号の一括状態確認 LELanioSetDisconnectionTime(hLANIO handle, int time) 切断時間を設定 LELanioGetDisconnectionTime(hLANIO handle, int \*time) 切断時間を確認

※ 1 : LELanioSearch を実行した後で検索されたユニットに対して有効となります

\*付属の入出力関数ライブラリやサンプルプログラムはライセンスフリーでご利用いただけますが、 その使用 方法などに関する無償サポートは行っておりませんので予めご了承ください。

プログラム開発のサポートや特定用途向けアプリケーションの開発は有償で 承ります。 詳しくは、 弊社営業部までお問い合わせください。

#### 11-1. 入力延長機能とは

入力ユニットの入力状態をネットワーク経由で対向接続した出力ユニットに 1 対 1 で伝達する 機能です。 LAN 配線があれば、 新たなケーブルを敷設することなくセンサーや操作スイッチの 状態を離れた場所に伝達できます。

![](_page_37_Figure_3.jpeg)

DI1-2 の各入力状態が、 延長先の同番号のリレー接点 DO1-2 に相互に伝達されます。 例えば、 ①のセンサー入力 DI1 は、 ②の DO1 に伝達され、 ユニット B のスイッチ入力 DI2 は、 ①の DO2 に伝達 されます。

- ・ 1 台の入力ユニットの入力状態を複数の出力ユニットに分配して伝達することはできません。
- ・ 通信が途切れやすい無線 LAN や、 大きなパケット遅延が発生するネットワーク環境では正しく動作しないことが あります。

## 11-2. 設定方法

■ ディップスイッチの設定

ディップスイッチ SW/SW-A の No.5 を ON に設定します。 設定後に電源を投入すると有効 になります。

![](_page_37_Picture_180.jpeg)

・ スイッチを ON に設定した状態では、 パソコンからの入出力制御はできません。

・ 電源投入後、約 6 秒間は本機の初期化処理が行われるため入力延長動作を行いません。

■ xPico の設定

- 1. 出力ユニット側の xPico に固定 IP アドレスを設定します。 Channel2 Connection のポー ト番号 (Local Port) も変更可能ですが、 通常は工場出荷時の設定値 (10003) のまま で利用できます。 → 「2-4. IP アドレスの割り当て 」
- 注意 : DHCP 環境で IP アドレスを割り振る設定 ( 出荷時の設定 ) は、 IP アドレスが変わ る可能性があるため、 この機能を利用するときは推奨できません。

2. 入力ユニット側の xPico に接続先の出力ユニットの IP アドレスとポート番号 (Local Port) を Channel2 の Connection にて設定します。

Device Installer で検索された対象ユニットをダブルクリックで選択し 「Web コンフィグレーション」 タブの中でアドレスバーにある 「 」 をクリックして表示される Web コンフィグレーション画面 で設定を行います。

(ユーザー名とパスワードのダイアログでは、 設定していなければそのまま 「OK」 をクリックし ます)

- ① Channel2 の 「Connection」 を選択します。
- ② Endpoint Configuration を設定します。

「Remote Host」 : 出力ユニットに設定した IP アドレスを入力

- 「Remote Port」 : 出力ユニットのポート番号 ( 初期値のままなら 10003) を入力
- ③ 設定完了後 「OK」 をクリックし、 しばらくして 「Done !」 と表示されることを確認します。
- ④ 続いて、 「Apply Settings」 をクリックすると xPico に設定が書き込まれ再起動します。

注意 : 「Apply Defaults」 操作は絶対に行わないでください。 本機の工場出荷時設定とは異なる xPico 自体のデフォルト設定になり正常に動作しなくなります。 → 「12-1. 出荷時の設定」

![](_page_38_Figure_10.jpeg)

# 11-3. 設定例

![](_page_39_Figure_1.jpeg)

# 11-4 利用環境に応じた設定

本ユニット内の利用環境に応じて、 入力ユニットに詳細な動作条件を設定できます。

< 設定方法 >

付属 CD 内の \LINEEYE\LASETUPPLUS フォルダにある LASETUPPLUS.exe をパソコンの適 当なフォルダにコピーして、 ダブルクリックします。 設定した内容は本ユニット内の不揮発性メ モリーに書き込まれ電源をオフしても保持されます。

詳しくは同フォルダにある Readme LASETUPPLUS.txtをご覧ください。

#### ■ 定期通知設定

出荷時の設定では、 入力ユニットは、 電源投入時および入力信号の変化時に入力状態を 通知する LAN パケットを出力ユニットに送信します。 定期通知設定により、指定周期(10 秒、 30 秒、 60 秒、 180 秒) 以上、 入力信号に変化がない時にも、 入力ユニットは指定周期毎 に入力状態を通知する LAN パケットを送信します。出力ユニット側の電源だけがオフになり、 入力状態が反映されなくなっても、 出力ユニット側の電源が回復した後、 次の入力変化を 待たずに、 入力状態を出力側に反映させたい時に利用します。

・ 従量制課金ネットワークで定期通知機能を利用すると料金が高額になる場合があります のでご注意ください。

#### ■ チャタリング除去設定

入力検出時間 (4 ~ 20m 秒、 出荷時 10m 秒) に満たない入力変化を検出しません。

![](_page_39_Picture_168.jpeg)

# 12-1. 出荷時の設定

本機内の xPico は、 工場出荷時、 下記のように設定されています。

![](_page_40_Picture_198.jpeg)

上記表の設定値は全モデル共通です。

![](_page_40_Picture_199.jpeg)

上記以外の設定は xPico のファクトリデフォルトと同じ値となります。

Web マネージャーの設定中に 「Apply Defaults」 を押した時や Telnet 接続のセットアップモード で 「7 Defaults」 操作をした時、 および本体の RST スイッチを長押しした時など xPico がファク トリデフォルト値に初期化されてしまった場合は、 Web マネージャーなどで xPico の設定を上記 表にあわせて変更するか、 SetupRecord による初期化設定を行ってください。 ⇒ 「12-2. 出荷時の設定に戻すには」

# 12-2. 出荷時の設定に戻すには

本機出荷時の設定状態が記録された設定ファイル (Setup Record) が付属 CD の「¥ LINEEYE¥SetupRecord」フォルダ内に収録されています。

![](_page_41_Picture_167.jpeg)

DeviceInstaller や 簡易設定ツール 「SILANIOinit」 を使用して、これらの設定ファイル (Setup Record) を本機内の xPico に書き込むことで、 本機を出荷時の設定状態に戻すことができ ます。

#### DeviceInstaller の操作

- 1. パソコンに DeviceInstaller をインストールして、判りやすいフォルダ (例えば、c:\ setup¥) に必要な設定ファイルをコピーしておきます。 ⇒ 『2-4. ■ DeviceInstaller のインストール』
- 2. パソコンと同一セグメントの LAN 上に、 出荷時の設定状態に戻したい機器を接続し ます。
- 3. DeviceInstaller を起動して、 検索された機器の中から出荷時設定に戻す機器の IP アドレスをクリックして選択します。
- 4. ツールバーの「アップグレード」アイコンまたはメニューの [ デバイス ]-[ アップグレー ド ] をクリックします。
- 5. ダイアログ 「デバイスアップグレードウィザード ステップ 1/5」 で、 「個別ファイルを 指定することにより、 カスタムインストールができます」 を選択して 「次へ」 をクリッ クします。
- 6. ダイアログ 「デバイスアップグレードウィザード ステップ 2/5」 で、 そのまま 「次へ」 をクリックします。
- 7. ダイアログ 「デバイスアップグレードウィザード ステップ 3/5」 で、 「Install setup records from a file」 を選択し、 「Browse」 をクリックします。
- 8. フォルダ (例えば、c:\ksetup\) の設定ファイルを選択して開き、 「次へ」をクリック します。
- 9. ダイアログ 「デバイスアップグレードウィザード ステップ 4/5」 で、 そのまま 「次へ」 をクリックします。 対象機器に設定ファイルの書き込みが始まります。
- 10. 「デバイスアップグレードウィザード ステップ 5/5」 にて 「インストーレションが成功し ました。」 が表示されれば 「閉じる」 をクリックして終了します。 ⇒ 詳細は CD 収録 『 ¥lantronix\Docs\DeviceInstaller UG.pdf 』
- ※ DeviceInstaller を使って設定ファイル (Setup Record) を xPico に書き込んだ時は、 IPアドレスなどの ネットワークアドレスは書き込まれません。

#### 注意

異なるモデルやファームウェアバージョンの設定ファイルを誤って書き込むと xPico が正常に動作しなくなり修理が必要になることがありますので、 十分にご注意くだ さい。

# 12-3. 汎用 IO ピンの入出力

本機の特別なポート番号 30704に TCP/IP または UDP/IP でコマンドを送ることで、汎用 IO ピ ンに設定された CPの状態確認と制御ができます。

LA-485R-P/LA-485T での CP3 (RS-422/485 ドライバ) 状態制御

コマンドで状態を指定し、 レスポンスでその結果を確認します。

コマンド : 1Bh 04h 00h 00h 00h xxh 00h 00h 00h (9 バイト) レスポンス : 1Bh xxh 00h 00h 00h (5 バイト)

xxh が 00h( ビット 2=0) の時 RS-422/485 ドライバをアクティブ指定 (出荷時の状態) xxh が 04h( ビット 2=1) の時 RS-422/485 ドライバを非アクティブ指定

# 12-4. LAN コネクタの仕様

LAN コネクタピンアサイン

| ピン番号 | 名称     | 入出力方向*1                  | 説明     |
|------|--------|--------------------------|--------|
|      | TX+    | Out                      | 送信データ+ |
|      | $TX -$ | Out                      | 送信データ- |
|      | $RX+$  | In                       | 受信データ+ |
|      |        |                          | 未使用    |
|      |        | -                        | 未使用    |
|      | $RX-$  | In                       | 受信データ- |
|      |        |                          | 未使用    |
|      | -      | $\overline{\phantom{a}}$ | 未使用    |

\*1 本機からの信号出力方向を "Out"、 本機への入力方向を "In"。

#### LAN コネクタ LED 表示

![](_page_42_Picture_273.jpeg)

12-5.オプション マングランド アクセス アクセス アクセス

![](_page_43_Picture_158.jpeg)

仕様、 価格、 入手方法などは販売店または当社営業部までお問い合わせください。

# 13-1. 故障かなと思ったら

# 「PWR」 LED が点灯しない

![](_page_44_Picture_208.jpeg)

# LAN コネクタの左右 LED がどちらも点灯 (または点滅) しない

![](_page_44_Picture_209.jpeg)

# DeviceInstaller から検索しても見つからない

![](_page_44_Picture_210.jpeg)

## Web ブラウザでアクセスしても Web マネージャーが起動しない

![](_page_44_Picture_211.jpeg)

# Web ブラウザで設定後、 再表示した際に設定情報が正しく反映されない

![](_page_44_Picture_212.jpeg)

# 変換器にネットワークから接続できない

![](_page_44_Picture_213.jpeg)

制御ソフトウェア LAPC10 で動作確認ができない

| ┃内蔵 xPico の設定操作中に Web コンフィ<br>┃グレ―ション画面で「Apply Defaults」をク<br>l リックしませんでしたか? | 「Apply Defaults」は xPico のメーカーデフォルト設定になりますが、<br>本機の工場出荷時設定と異なるため、正常に動作しなくなります。<br>'本機内の xPico を出荷時設定に戻してください。→「2-4. ■簡易<br>設定ツール SILANIOinit I |
|------------------------------------------------------------------------------|----------------------------------------------------------------------------------------------------|
|------------------------------------------------------------------------------|----------------------------------------------------------------------------------------------------|

#### 出力を ON/OFF できない

![](_page_45_Picture_215.jpeg)

# 入力の ON/OFF を確認できない

![](_page_45_Picture_216.jpeg)

## 2台 (複数) のパソコンから制御監視できない

![](_page_45_Picture_217.jpeg)

# シリアルポート側の通信ができない

![](_page_45_Picture_218.jpeg)

## RS-422・RS-485 側の通信ができない

![](_page_45_Picture_219.jpeg)

# 13-2. 保証と修理

#### ■ 保証期間内の修理

本製品の保証期間は、 お買い上げ日より 1 年間です。 この期間中に発生した故障は、 製品に添付されています保証書の規定に基づき、 無償修理または代品と交換させていた だきます。

型番、 シリアル番号、 使用状況や故障内容をお買い上げの販売店または弊社までご連 絡ください。

ご依頼される場合は、 製品一式と保証書をお買い上げの販売店または弊社にご返送くだ さい。

■ 保証期間経過後の修理

修理によって機能が維持できる場合、 ご要望により有償修理させていただきます。 故障内容および事前見積の要否をお買い上げの販売店または弊社までご連絡ください。 ご依頼される場合は、 製品一式に修理依頼書を添えてお買い上げの販売店または弊社 にご返送ください。

弊社に製品到着後、 通常 5 営業日以内に修理品を発送します。

#### 13-3. アフターサービス

製品仕様や FAQ などの技術情報、 最新のライブラリや制御ソフトウェアなどは、 弊社ホーム ページで入手いただけます。 また、技術的なご質問は、e メールまたは FAX による無料サポー トも行っております。 緊急時は電話でもお受けしますが、 正確な回答のため e メールまたは FAX でお願いいたします。 なお、 入出力関数ライブラリを利用する際のプログラミング手法や サンプルプログラムのソースコード解説など、 ソフトウェア開発に関するサポート業務は有償対 応となりますので予めご了承ください。

( 受付時間 : 平日 9:00 ~ 12:00、 13:00 ~ 17:30 ) e メール :info@lineeye.co.jp

サポートをお受けいただくためにはユーザー登録が必要です。弊社ホームページの「サポート」 のユーザー登録フォームまたは製品に同梱のユーザー登録カードを利用して、 必ずユーザー 登録をお願いいたします。

# 株式会社 ラインアイ

〒 601-8468 京都府京都市南区唐橋西平垣町 39-1 丸福ビル 4 F tel:075(693)0161 fax:075(693)0163

URL http://www.lineeye.co.jp Email :info@lineeye.co.jp

Printed in Japan

M-B3IOPLUS/LA